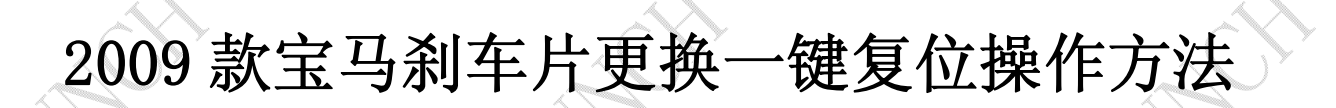

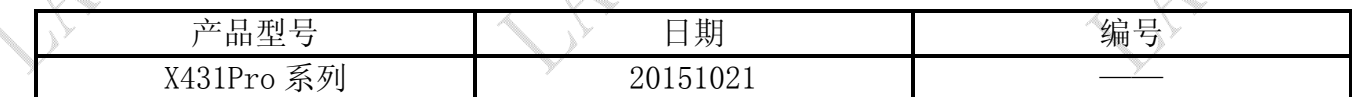

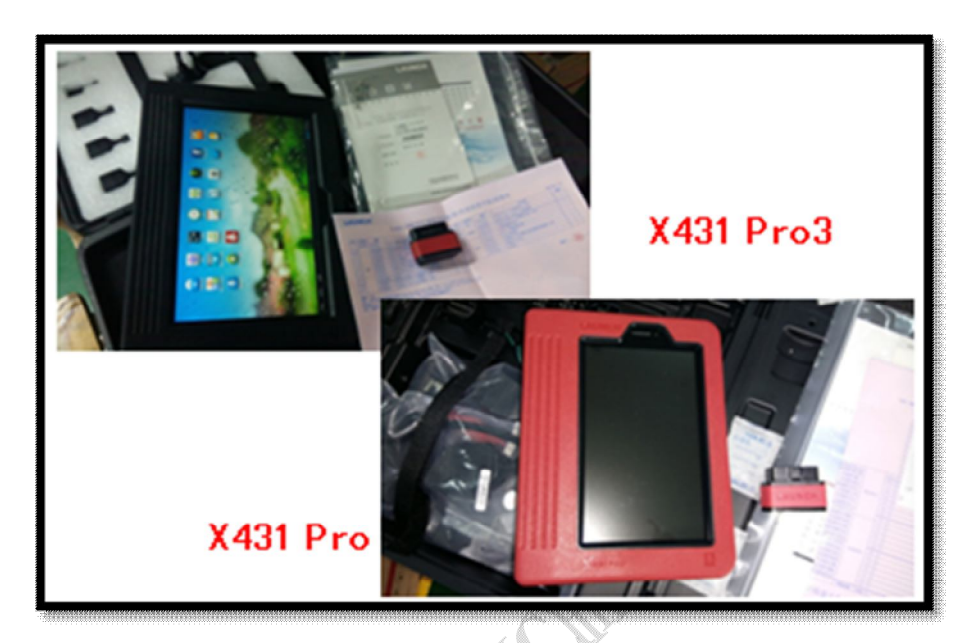

## 功能说明:

本文档主要用于宝马车系更换刹车片操作。

## 操作指引:

1).打开点火开关,不启动发动机;

2).选择刹车片复位软件 V10.20 以上版本;

3).选择"BMW(宝马)";

- 4).选择"手动选择";
- 5).选择"刹车片更换";
- 6).选择"5 系"菜单;
- 7).选择"5'\_GT(F07)"菜单;

8).将会显示"打开点火开关"的提示信息,点击确定继续;

## 第 1 页 共 10 页

9). 首先执行"回缩刹车分泵模式"功能,选择"回缩刹车分泵模式"菜单,如图 1;

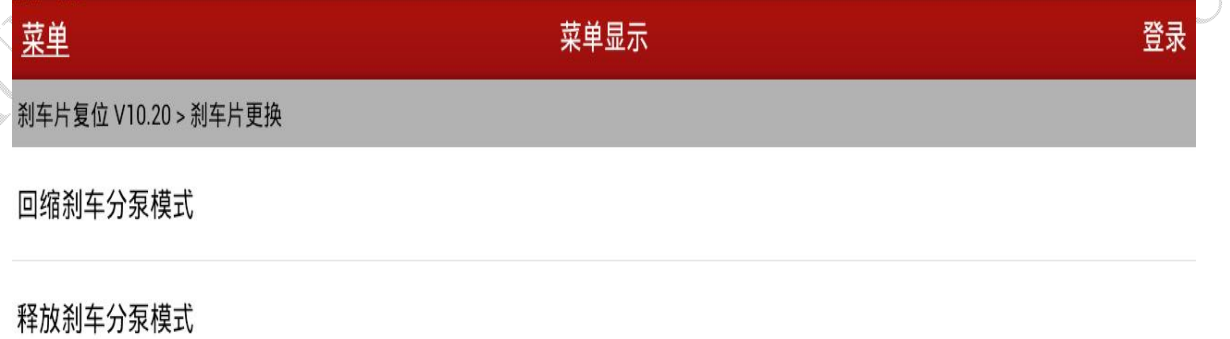

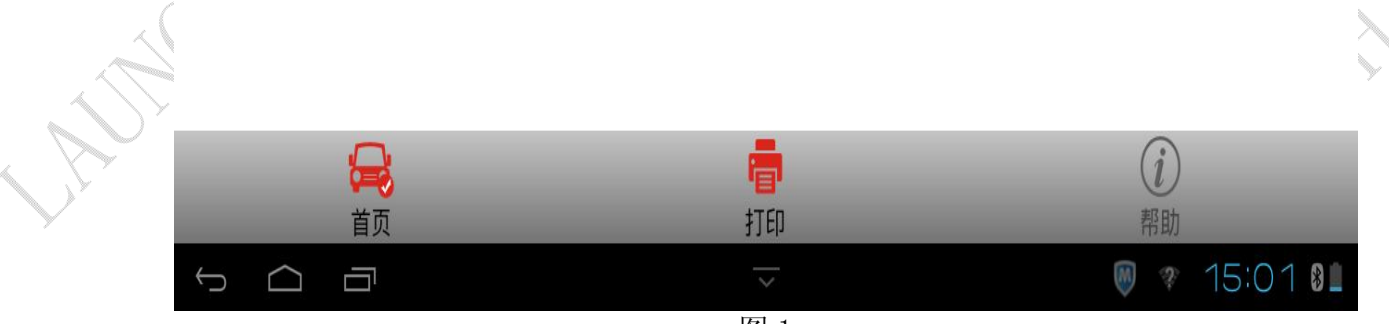

图 1

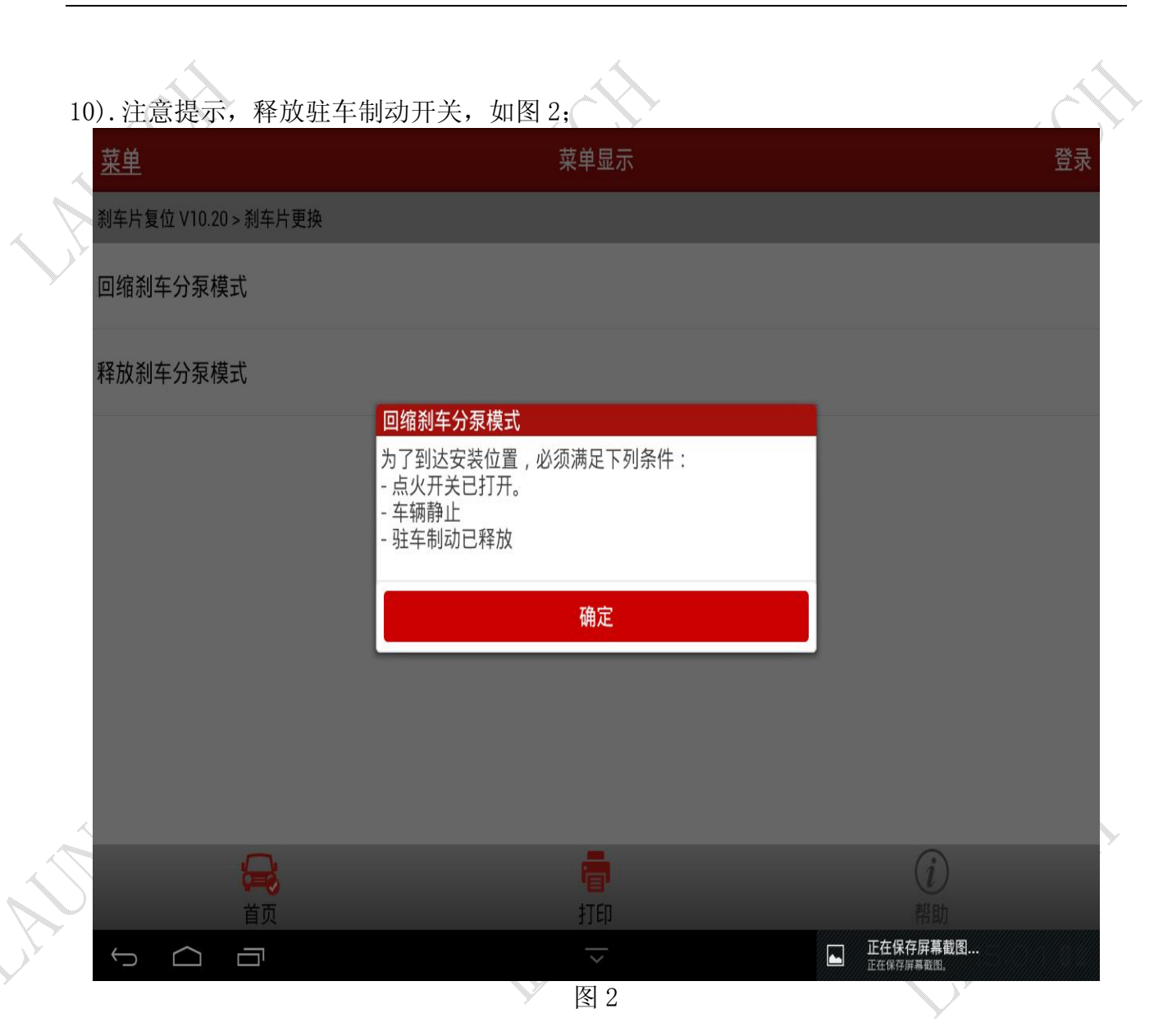

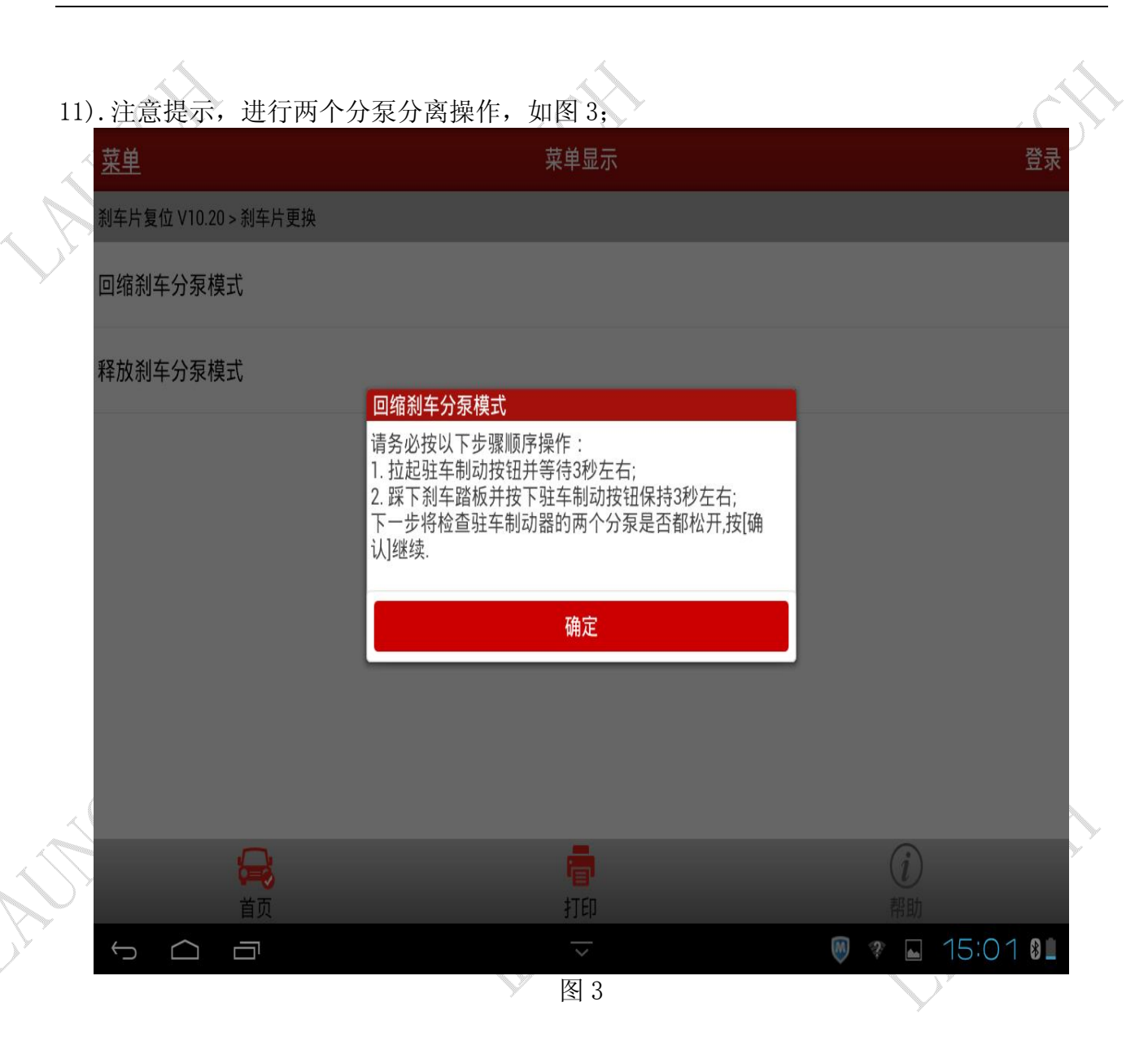

12). 注意提示操作, 进行刹车片更换, 如图 4; 菜单 菜单显示 登录 刹车片复位 V10.20 > 刹车片更换 回缩刹车分泵模式 释放刹车分泵模式 回缩刹车分泵模式 刹车分泵已回缩到安装位置,关闭点火开关等待至 少30秒。 等待完毕后,请更换后轮刹车片或制动钳执行器!更换完 单。 确定 Q  $\sqrt{1}$ 打印 首页 **M** → M 15:02 0  $\bigcup$  $\bigcirc$ Ū 图 4

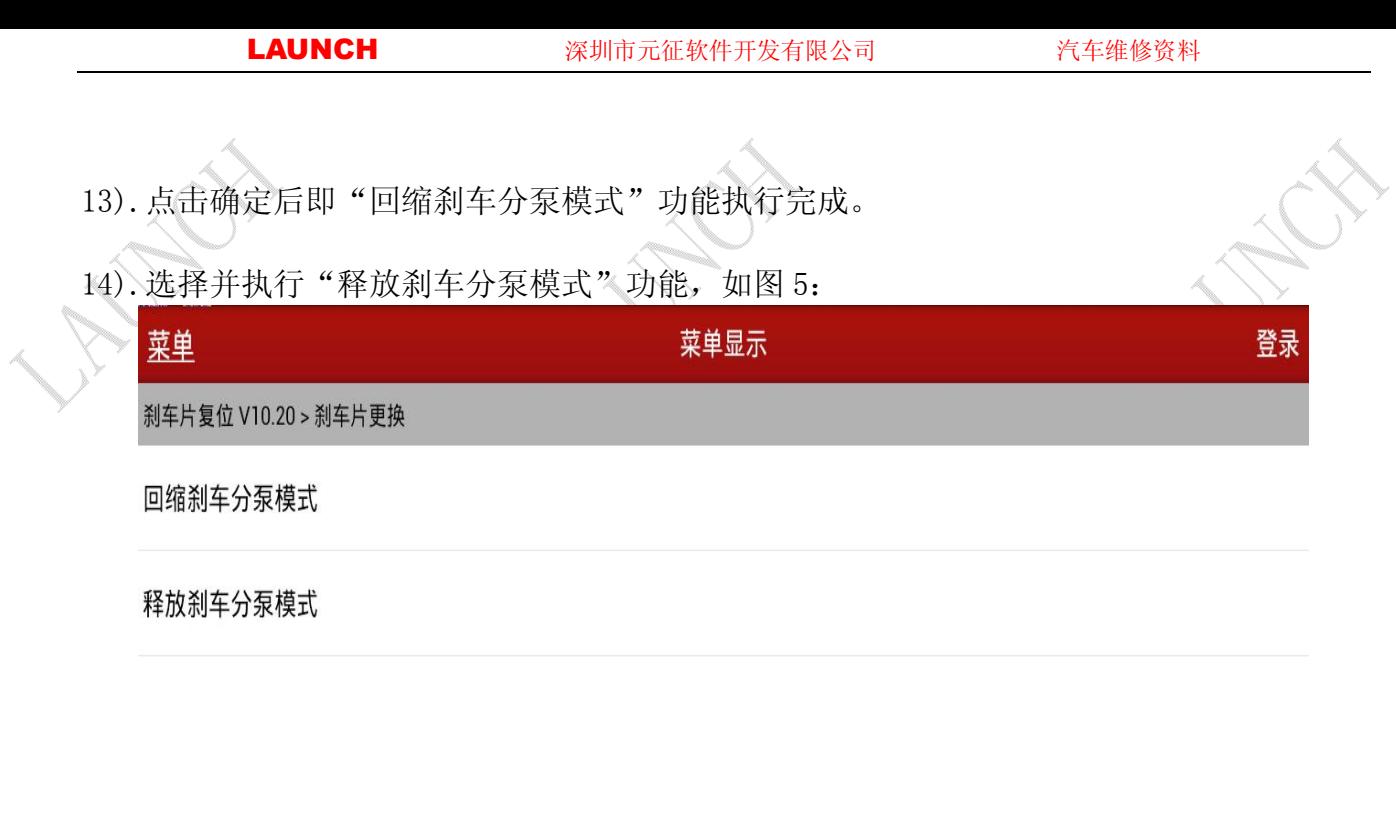

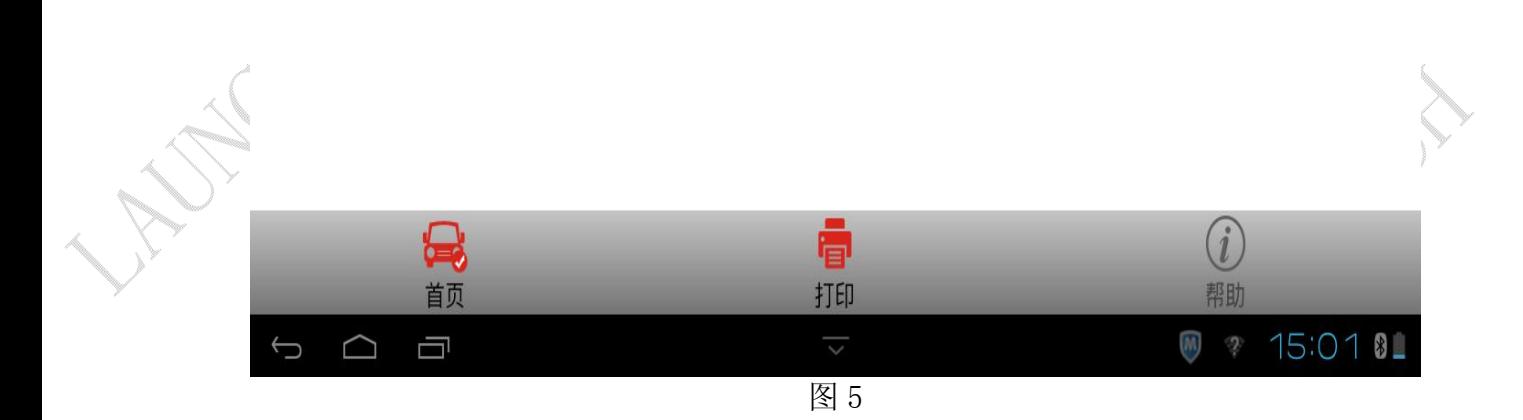

15).按提示操作,期间注意提醒"踩下刹车踏板并按下驻车制动按钮 3 秒左右并可通过声音 威觉到", 加图 6.

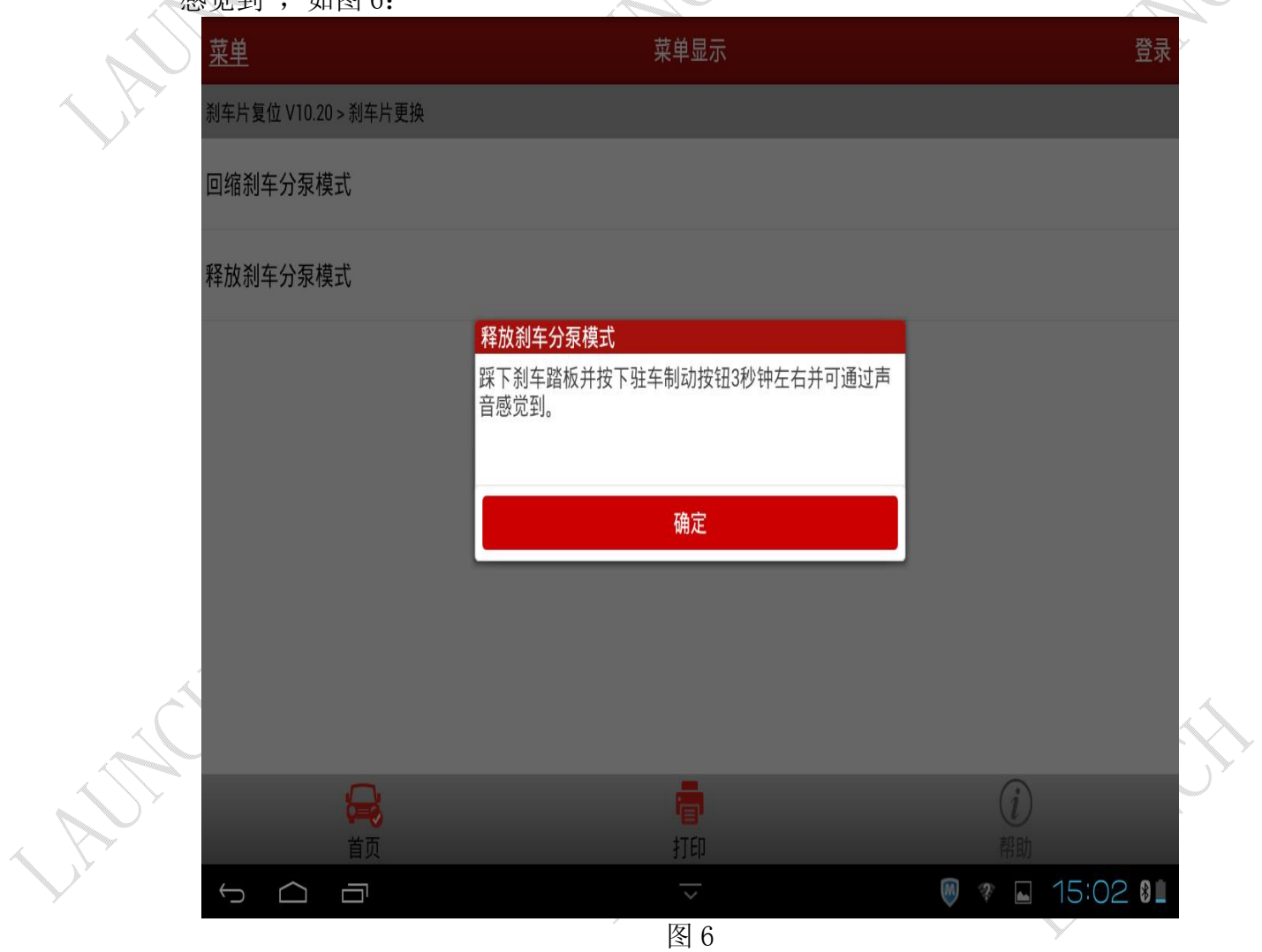

16).按提示操作,注意提醒"拉起驻车制动器按钮 3 秒左右直到驻车制动启用,可以通过声 音感觉到",如图 7.

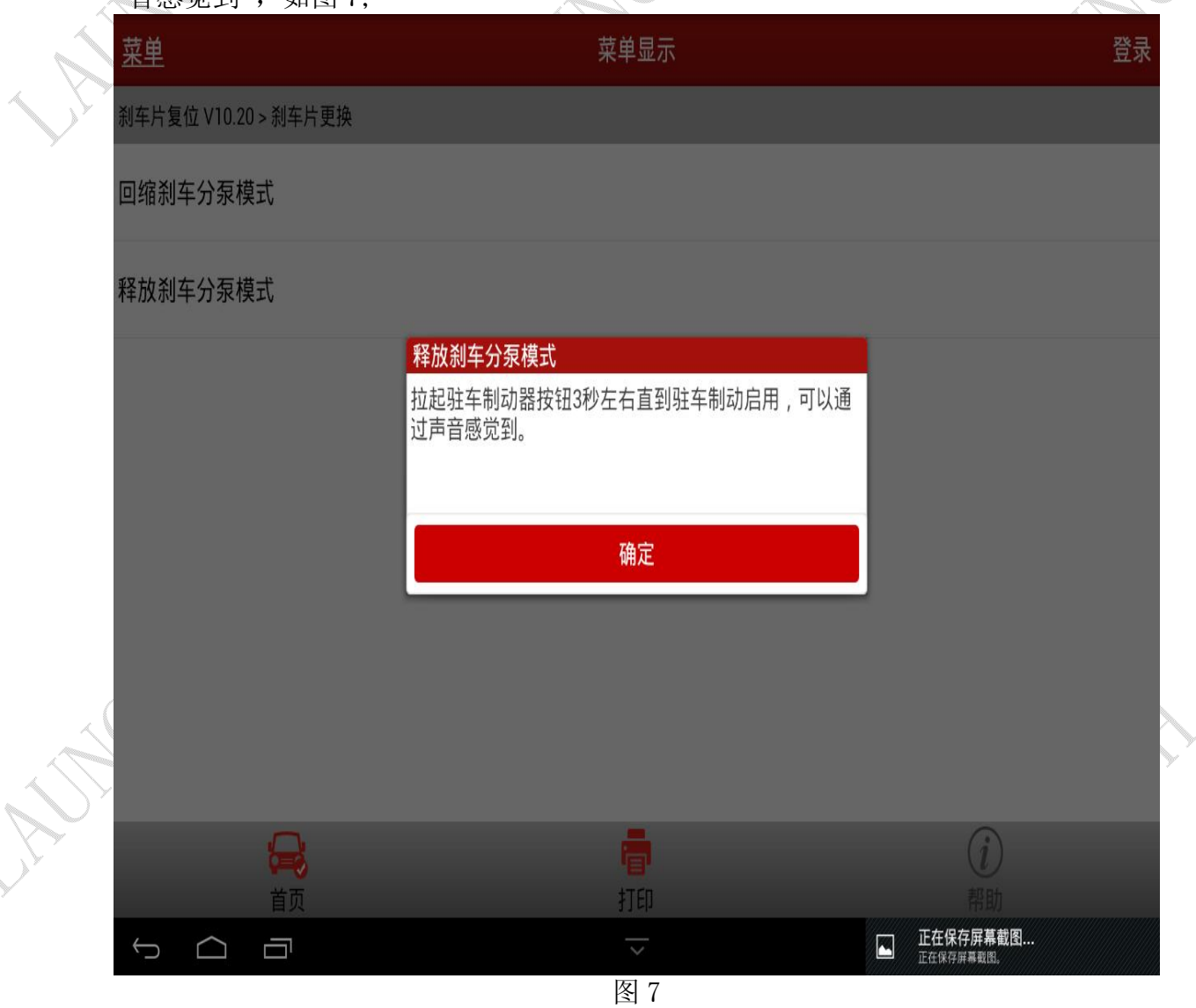

17).按提示操作,注意提醒"踩下刹车踏板并按下驻车制动按钮 3 秒左右并可通过声音感觉 到",如图 8;

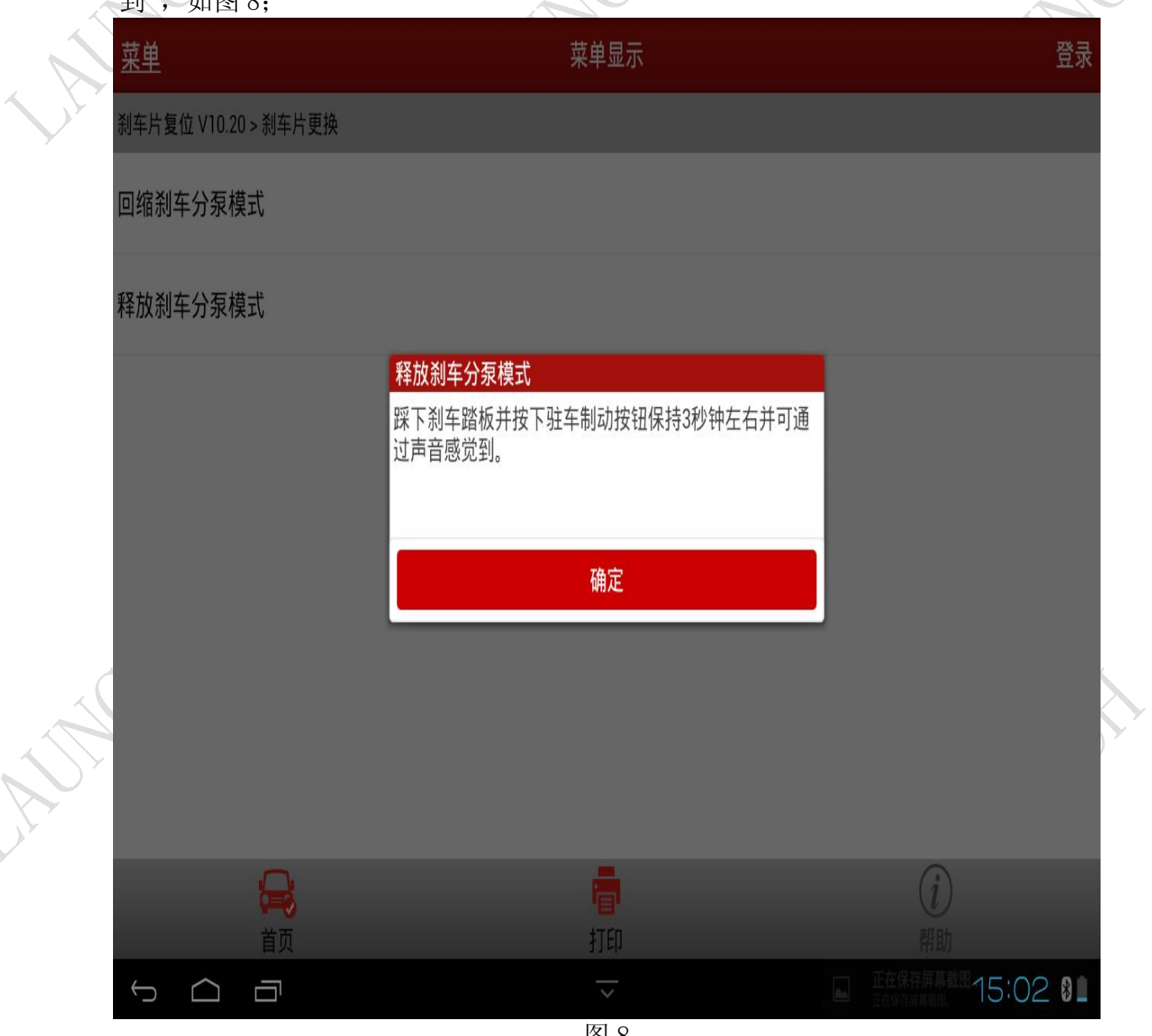

图 8

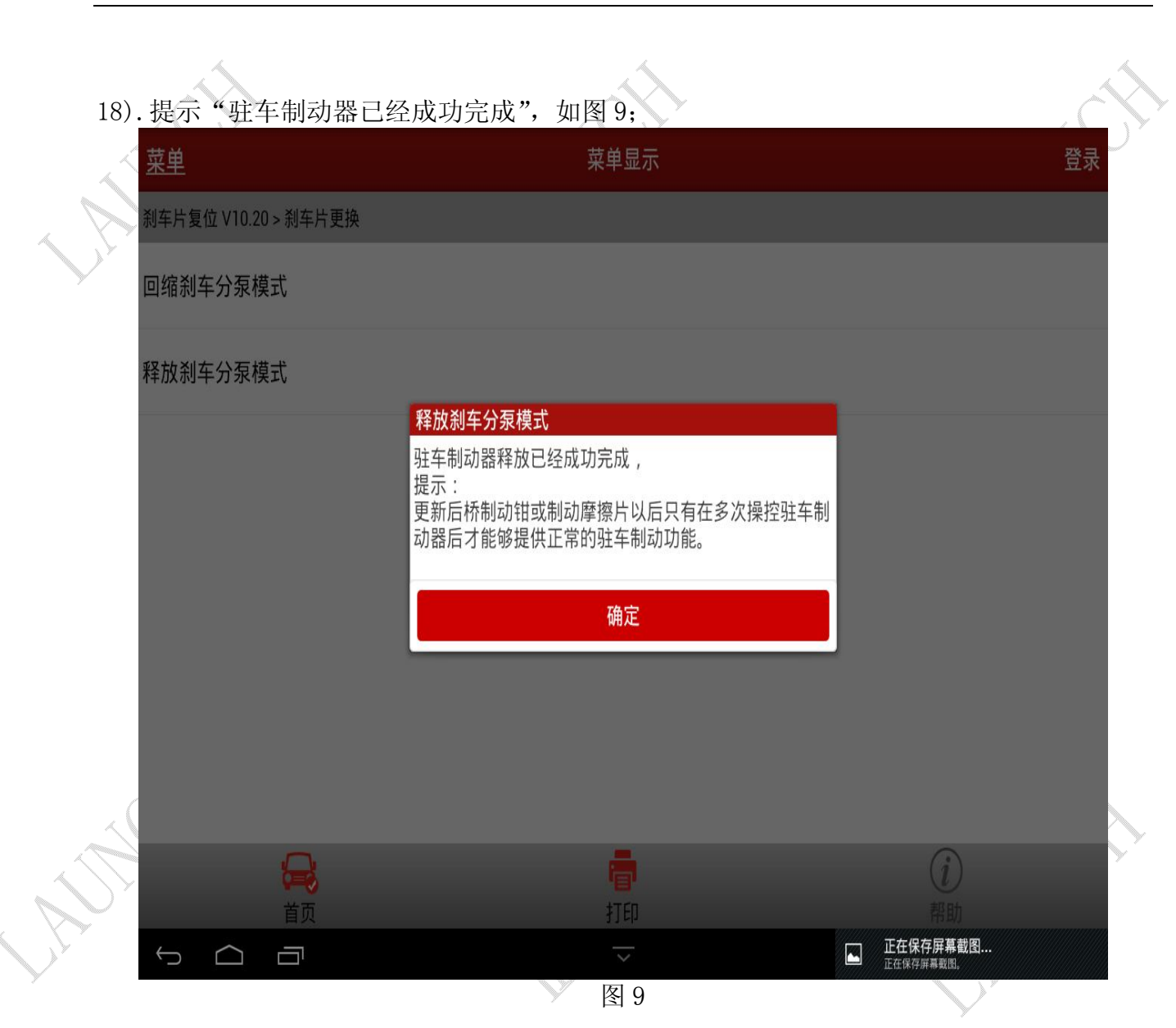

19).点击确定按钮即"释放刹车分泵模式"功能执行完成。

追求好的功能,解决客户的需求,一直是元征努力的。关注元征,你将可以"每天进步 一点点"!

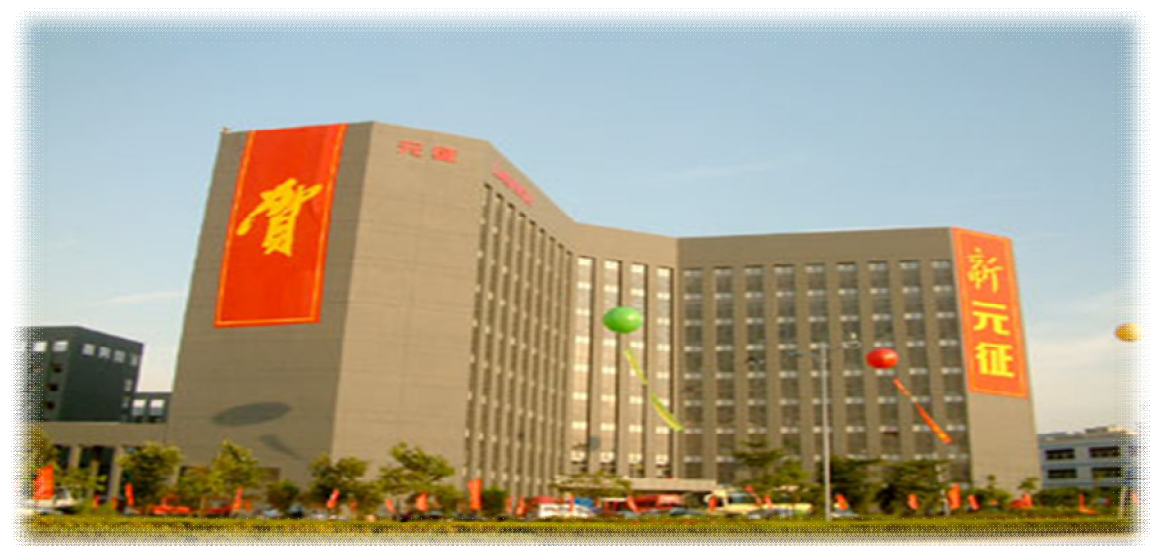